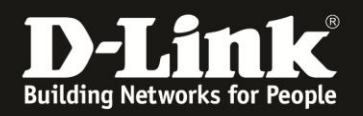

## **Anleitung zur Anbindung eines Apple Smartphone oder Tablet an das bestehende WLAN Ihres D-Link WLAN-Routers**

Apple iPhone, iPad und iPod Touch

Diese Anleitung geht davon aus, dass Sie das WLAN des D-Link WLAN-Routers bereits eingerichtet (konfiguriert/abgesichert) haben, oder es haben durchführen lassen.

Sollten Sie den WLAN-Schlüssel Ihres D-Link WLAN-Router nicht mehr kennen, finden Sie [hier](#page-4-0) ab Seite 5 Hinweise dazu.

# **Anbindung des Apple Mobile-Gerätes an Ihr WLAN**

1. Rufen Sie die **Einstellungen** Ihres Apple Mobile-Gerätes auf.

2. Bei **WLAN** klicken (tippen) Sie in den markierten Bereich.

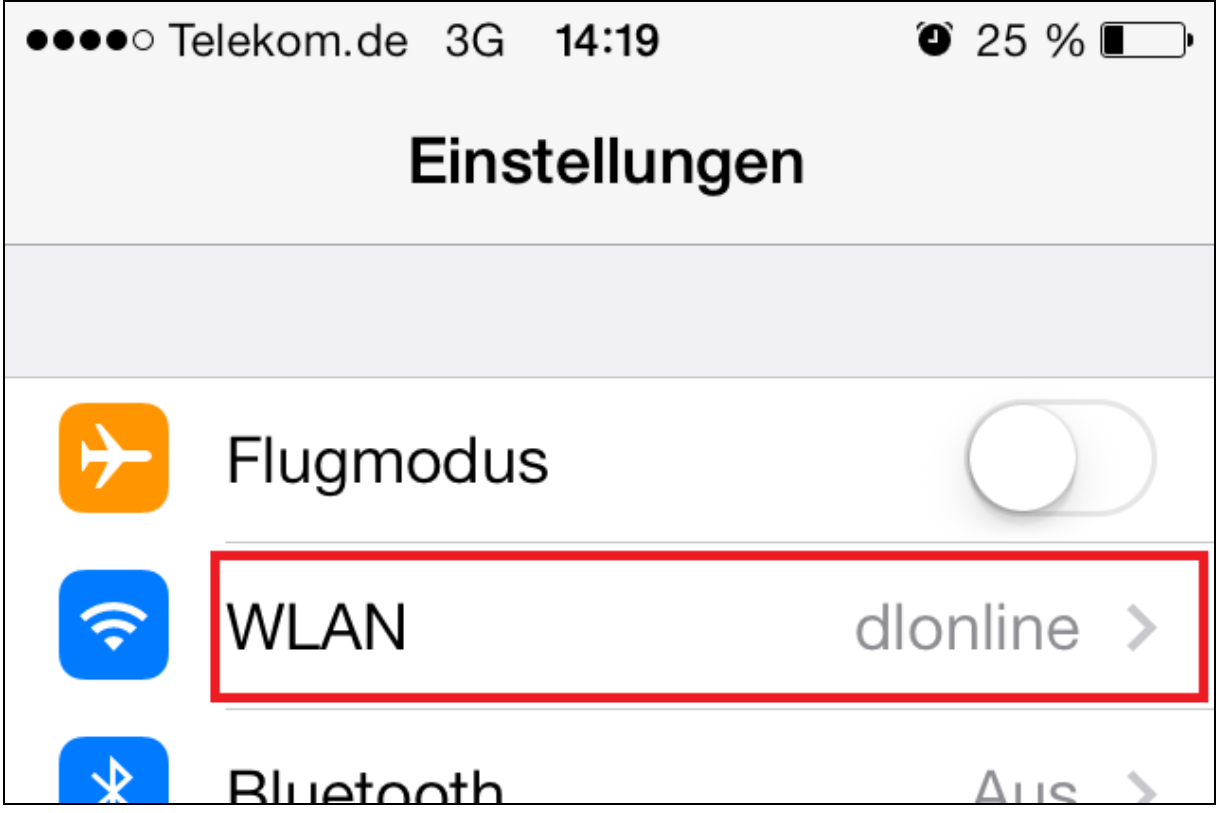

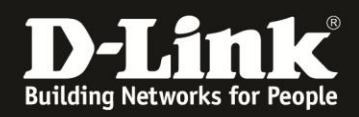

#### 3. **Auswahl des WLANs.**

Stellen Sie bitte sicher, das WLAN Ihres Apple Mobile-Gerät eingeschaltet ist (1).

Unter **NETZWERK WÄHLEN** (2) wählen Sie nun das WLAN Ihres D-Link WLAN-Routers aus.

- Wird Ihr WLAN mit **einem Schloss** angezeigt, ist das WLAN verschlüsselt. Klicken Sie Ihr WLAN in der Liste an und dann **[weiter bei](#page-2-0) Punkt 4 auf der nächsten Seite**.
- Wird Ihr WLAN **ohne Schloss** angezeigt, ist das WLAN unverschlüsselt. Klicken Sie Ihr WLAN in der Liste an und klicken dann auf **Verbinden**. In dem Fall sind keine weiteren Schritte erforderlich und die Anbindung ist abgeschlossen.

**Wir raten davon ab, ein unverschlüsseltes WLAN zu nutzen!** Konfigurieren Sie bitte eine WLAN-Verschlüsselung in Ihrem D-Link WLAN-Router. Informationen dazu finden Sie [hier](#page-4-0) ab Seite 5.

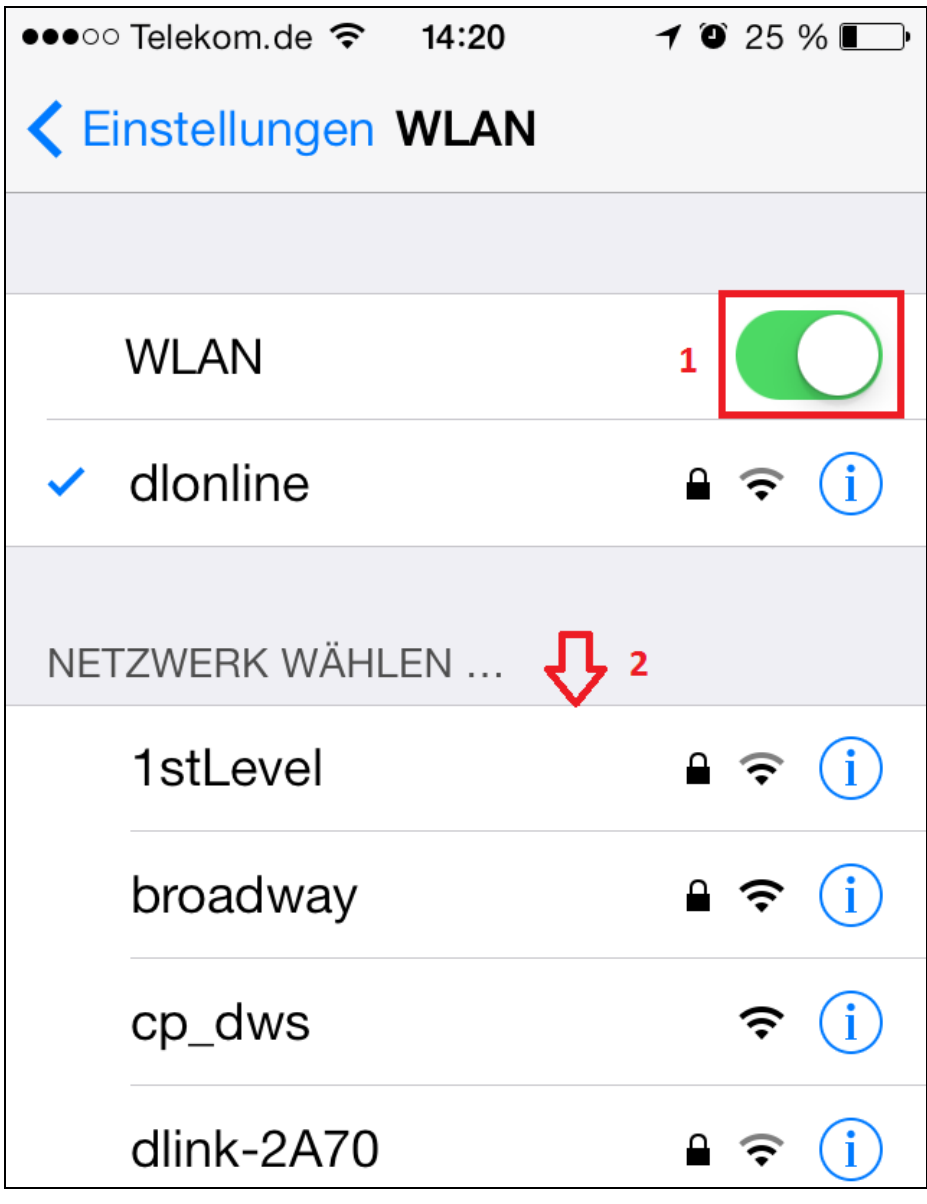

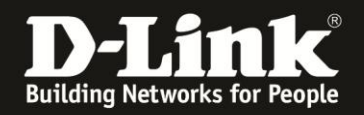

#### <span id="page-2-0"></span>4. **Eingabe des WLAN-Schlüssels**

Es erscheint die Aufforderung ein **Kennwort** einzugeben (1). Dies ist der WLAN-Schlüssel Ihres D-Link WLAN-Routers.

Geben Sie den WLAN-Schlüssel ein und klicken unten rechts auf **Verbinden** (2).

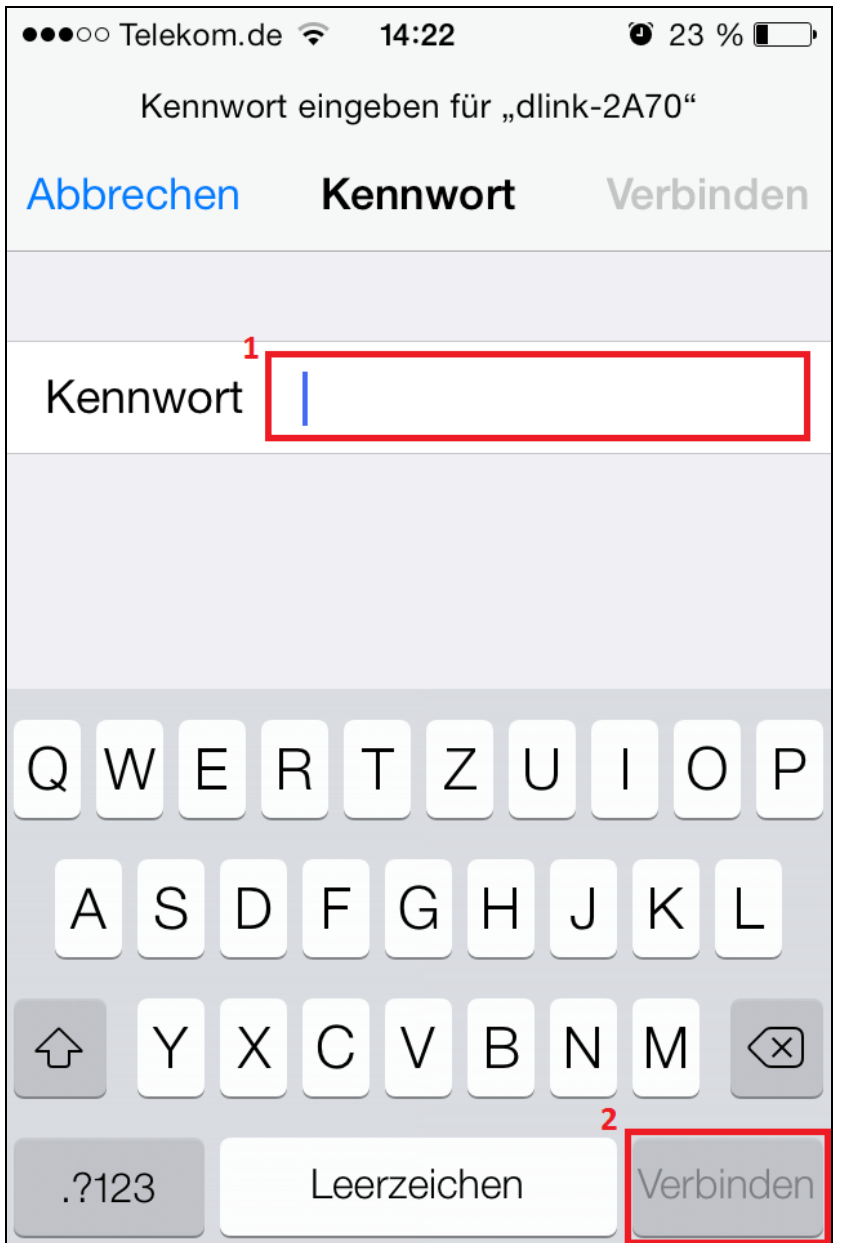

#### **Sollten Sie den WLAN-Schlüssel Ihres D-Link WLAN-Router nicht mehr kennen, finden Sie [hier](#page-4-0) Hinweise dazu.**

5. Ihr Apple Mobile-Gerät verbindet sich nun mit dem D-Link WLAN-Router. Damit ist die Anbindung Ihres Apple Mobile-Gerätes abgeschlossen.

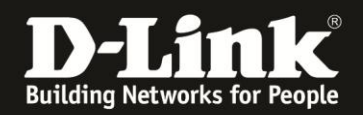

# **FAQ und Troubleshooting:**

**A**: Das WLAN Ihres D-Link WLAN-Routers wird nicht aufgelistet.

Es kommt vor, dass ein WLAN-Client (z.B. das Apple Mobile-Gerät) den Funkkanal 12 und 13 nicht beherrscht. Es handelt sich dabei um WLAN-Clients für den nordamerikanischen Markt, denn dort ist der Funkkanal 12 und 13 nicht zugelassen. Ändern Sie den Funkkanal Ihres D-Link WLAN-Routers manuell auf einen Funkkanal zwischen 1 und 11.

Siehe dazu die **Anleitung zur Einrichtung des WLANs**, die Sie für viele Router-Modelle auf unserer Webseite [www.dlink.com/de/de,](http://www.dlink.com/de/de) dort im Supportbereich des jeweiligen Router-Modells finden.

Wie Sie dorthin gelangen finden Sie [hier](#page-4-1) ab Seite 5 in dieser Anleitung.

**B**: In der Auflistung der WLANs Ihres Apple Mobile-Gerätes wird beim aufgelisteten WLAN zwar ein Schloss angezeigt, doch es geht nicht daraus hervor, um welche Art der Verschlüsselung es sich handelt. Welche Verschlüsselungsarten gibt es?

**WEP** = Ein doch ziemlich altes Verschlüsselungsverfahren und sehr unsicher. **WPA** = Ein älteres Verschlüsselungsverfahren, eher bekannt als WPA-PSK mit TKIP. **WPA2** = Das derzeit aktuelle Verschlüsselungsverfahren, eher als WPA2-PSK mit AES bekannt.

**WPA/WPA2** = Das Anbindung kann sowohl mit **WPA**-PSK und **WPA2**-PSK erfolgen und kommt dann mit der möglichst "besseren" Verschlüsselung zustande, mit WPA oder besser mit WPA2.

**802.1x** = Hierbei handelt es sich um eine Verschlüsselung mit zusätzlicher Authentifizierung an einem RADUIS-Server. Dies ist eher in Unternehmensnetzwerken zu finden.

**Offen** = Unverschlüsseltes WLAN und total unsicher.

In dem Fall wäre dann kein Schloss beim Namen des aufgelisteten WLANs zu sehen.

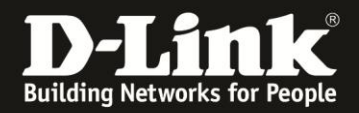

#### <span id="page-4-0"></span>**C**: **Wo finden Sie den WLAN-Schlüssel Ihres D-Link WLAN-Routers? Wie richten Sie eine Verschlüsselung im D-Link WLAN Router ein?**

Neuere D-Link Router-Modelle, z.B. die allermeisten der DIR-…L Serie, haben ein vorkonfiguriertes WLAN mit einer individuellen SSID (Name des WLAN-Netzwerks) und Verschlüsselung.

Die vorkonfigurierte SSID und den WLAN-Schlüssel können Sie auf dem Aufkleber, auf der Unterseite des Routers bei **Password** ablesen. Password = WLAN-Schlüssel

Zudem liegt diesen Router-Modellen ein Kärtchen bei, die **Wi-Fi Configuration Note**, auf dem das vorkonfigurierte **Wi-Fi Password** abzulesen ist. Wi-Fi Password = WLAN-Schlüssel

#### **Nutzen Sie kein unverschlüsseltes WLAN!**

Ein ungesichertes WLAN kann dazu führen, dass unbefugte Personen auf alle Ihre im Netzwerk befindlichen Geräte zugreifen, Ihre Daten stehlen, sie manipulieren oder Ihren Internetzugang nutzen. Wenn Unbefugte Ihren Internetzugang für illegale Zwecke nutzen, z.B. das Herunterladen von urheberrechtlich geschützten Dateien, kann das sogar rechtliche Konsequenzen für Sie haben.

#### **WLAN-Schlüssel vergessen?**

Haben Sie einen WLAN-Schlüssel im D-Link WLAN Router konfiguriert oder geändert und **kennen den konfigurierten WLAN-Schlüssel nicht mehr**, können Sie den WLAN-Schlüssel in der Konfigurationsoberfläche der meisten D-Link Router-Modelle auslesen. Eine entsprechende Anleitung finden Sie auf unserer Webseite [www.dlink.com/de/de](http://www.dlink.com/de/de) im Supportbereich des jeweiligen Router-Modells.

Die Anleitungen finden Sie folgendermaßen …

<span id="page-4-1"></span>1. Rufen Sie in Ihrem Webbrowser [www.dlink.de](http://www.dlink.de/) auf und klicken oben rechts auf **Support**.

(Der Rechner muss eine Internetverbindung haben)

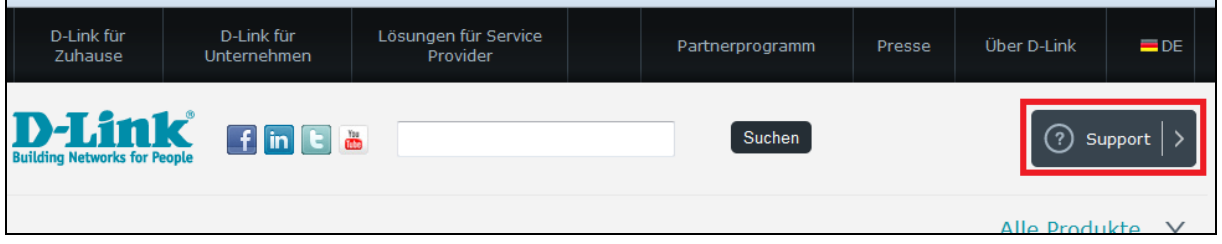

2. Bei **Modellnummer suchen** geben Sie die Modellnummer Ihres D-Link Routers ein und drücken die Enter-Taste oder klicken auf **Go**.

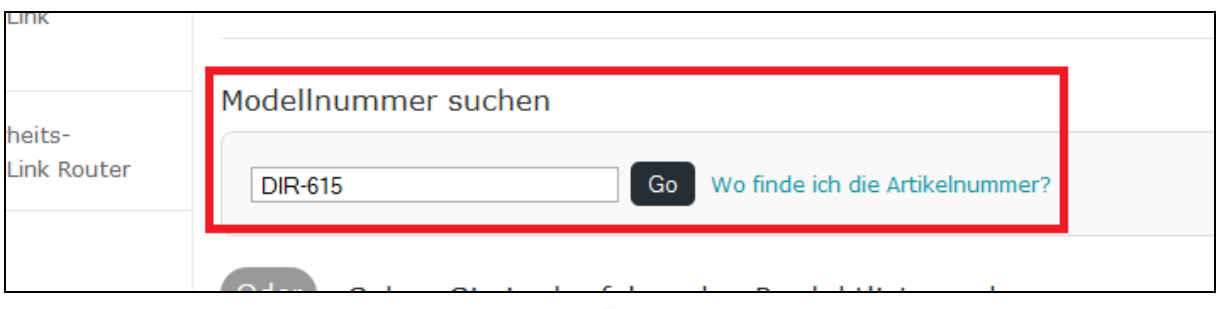

- 5 -

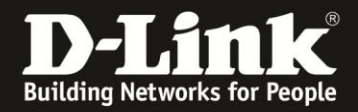

3. Das gesuchte Modell wird angezeigt. Klicken Sie darauf.

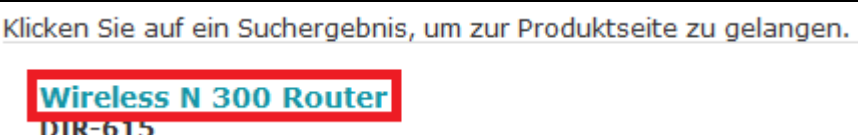

4. Von einigen Router-Modellen gibt es mehr als eine Hardware-Revision (H/W Rev.). Wählen Sie bei **Revision wählen** die Ihres WLAN-Routers aus und klicken auf **Auswählen**.

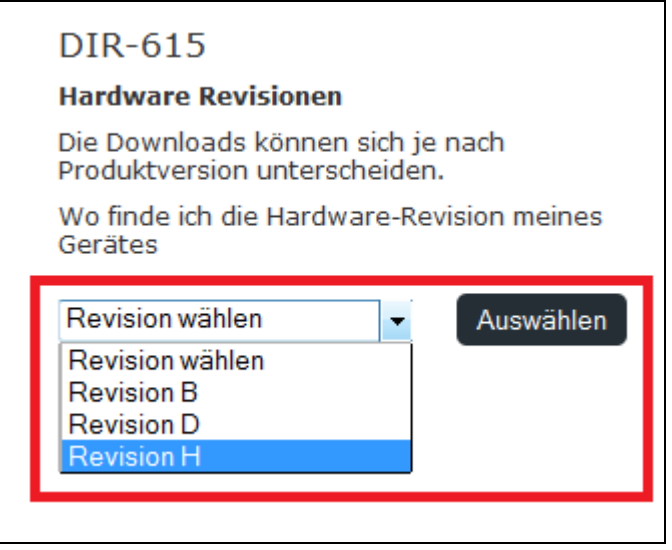

#### 5. In der Liste **Weitere Downloads** ist die **Anleitung zum Auslesen des WLAN Schlüssels** (1) zu finden.

Klicken Sie auf **Herunterladen** um die Anleitung herunterzuladen bzw. sich direkt anzeigen zu lassen. Es handelt sich wie die Anleitung hier ebenfalls um ein PDF-Dokument.

Hier finden Sie auch die **Anleitung zur Konfiguration / Einrichtung des WLANs** (2).

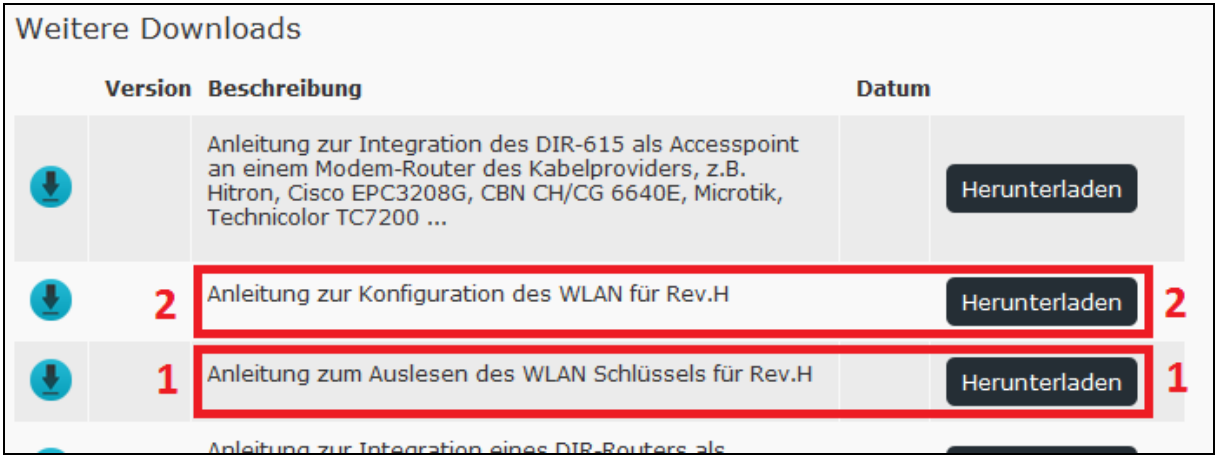

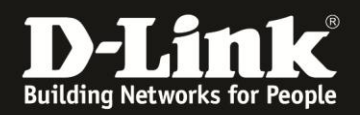

## **Alles Erforderliche zur Anbindung eines Apple Mobile-Gerätes an einen D-Link WLAN-Router ist in dieser Anleitung erwähnt.**

Mehr als die in dieser Anleitung angesprochenen Schritte zur Anbindung Ihres Apple Mobile-Gerätes sind wirklich nicht zu tun.

Kurzform:

- -> Konfiguration im Apple Mobile-Gerät aufrufen
- -> Ihr WLAN auswählen
- -> Ihren WLAN-Schlüssel eingeben

Für Fragen betreffend Ihres Apple Mobile-Gerät und dessen Funktionen, kontaktieren Sie bitte den Support von Apple.

**Möchten Sie dennoch den D-Link Support zu diesem Thema kontaktieren**, können Sie das kostenlos über das Support-Portal [http://support.dlink.de](http://support.dlink.de/) schriftlich machen oder unserem **Classified Support** anrufen.

Diesen erreichen Sie unter der Rufnummer: **09001 – 01 11 10** (0,99 €/Min aus dem Festnetz der Deutschen Telekom - Gebühren aus Mobilfunknetzen und von anderen Providern können abweichen) Servicezeiten: Mo - Fr, 10:00 - 16:00 Uhr